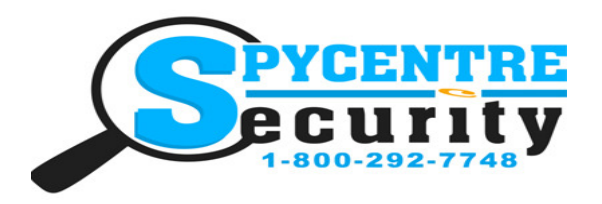

# 1080P SPY GLASSES QUICK START GUIDE

# SpyCentre.com Spy Shop **-** Since 1993 Toll Free # 1**-**800**-**292**-**7748

## How to Charge the Batteries

- 1. Plug the batteries into the battery charger.
- 2. Plug the USB cable into the back of the charger and plug the other end into a USB wall adapter or USB port of a computer.
- 3. A red indicator light will be on until the batteries are fully charged, the light will turn off when it has been fully charged.
- 4. To disconnect the batteries push the batteries to the side to loosen the battery then pull away from the charger.

# How to Insert Micro SD Card

1.The SD card slot is located on the left leg of the glasses

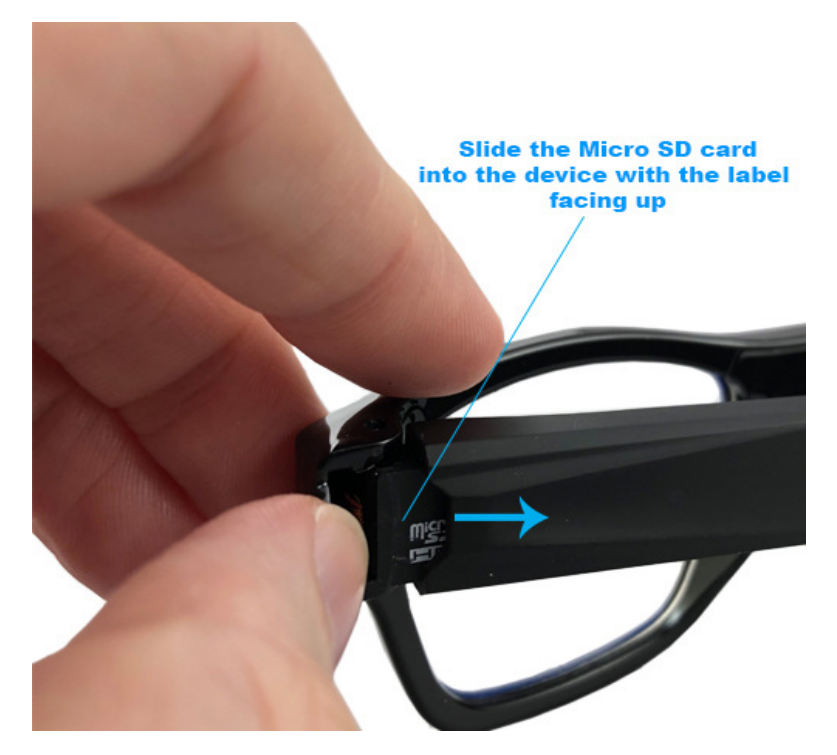

2. Once the SD card is in make sure to fully insert the SD card.

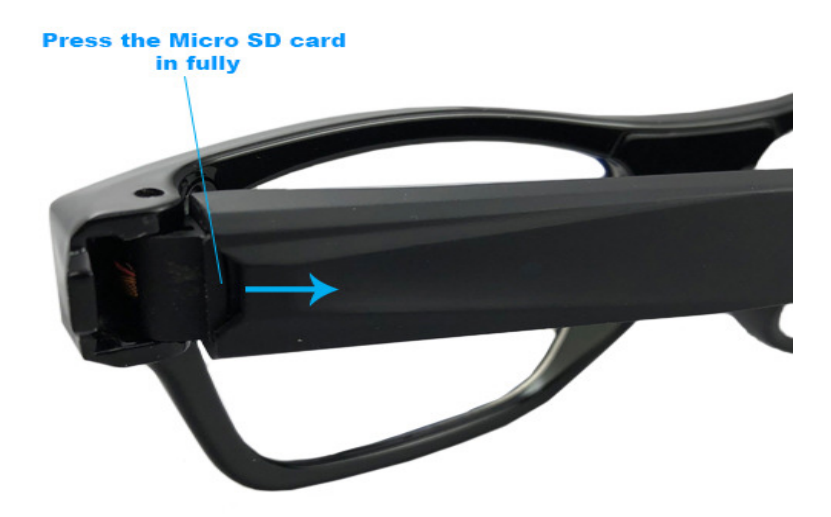

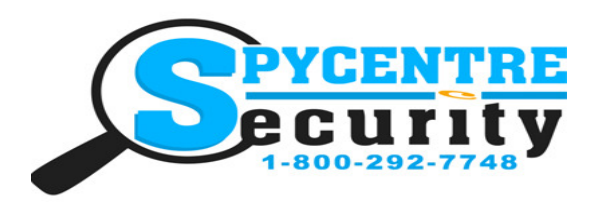

# 1080P SPY GLASSES QUICK START GUIDE

# SpyCentre.com Spy Shop **-** Since 1993 Toll Free # 1**-**800**-**292**-**7748

## How to Attach/Detach Battery Leg

1. To attach the battery press in until the battery snaps into the buckle.

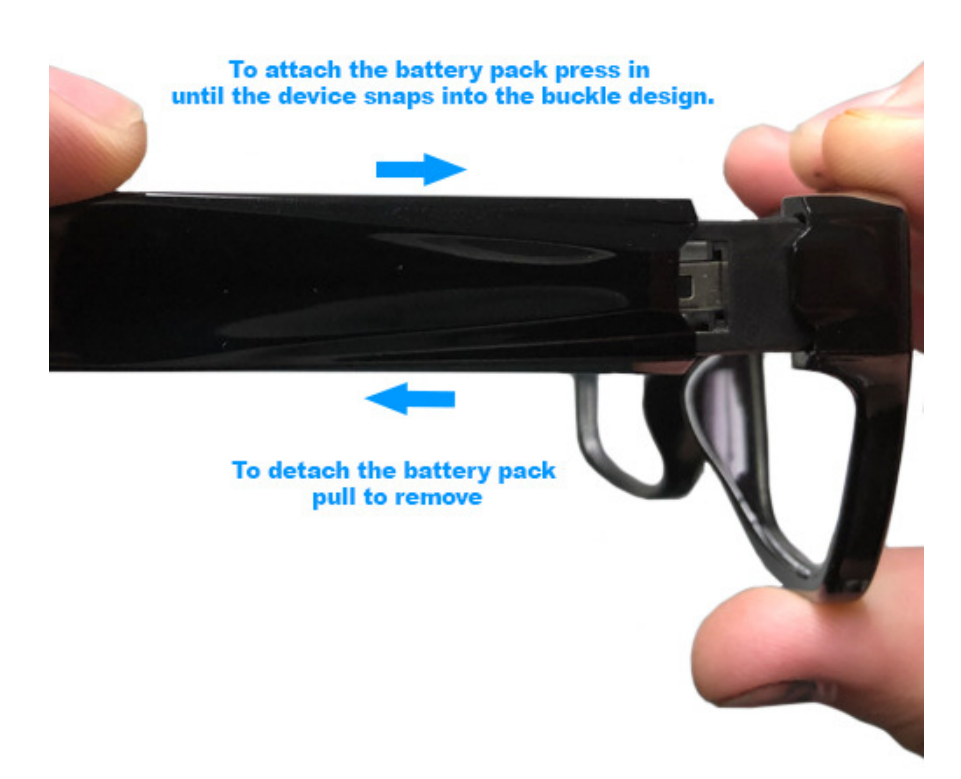

2. To detach the battery pull to remove.

### How to Record a video file:

1. Touch the "touch switch" located on the left leg of the glasses for 3-5 seconds

2. A Green LED light will come on

3. The Green LED will blink a few times and turn off, you will also feel the glasses vibrate to alert you they have turned on and begun to record

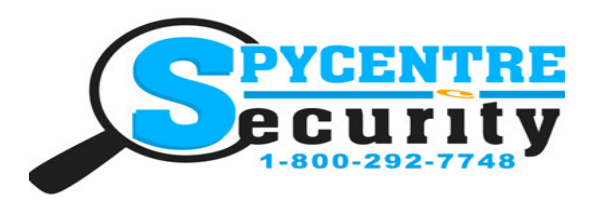

# 1080P SPY GLASSES QUICK START GUIDE

# SpyCentre.com Spy Shop **-** Since 1993 Toll Free # 1**-**800**-**292**-**7748

### How to Turn Off the device:

- 1. While in any mode, simple press the "touch switch" for 3-5 seconds
- 2. An LED light will flash and the device is turned off

## How to Review the Recordings:

1. Use the included tweezers and pull the micro SD card out of the glasses.

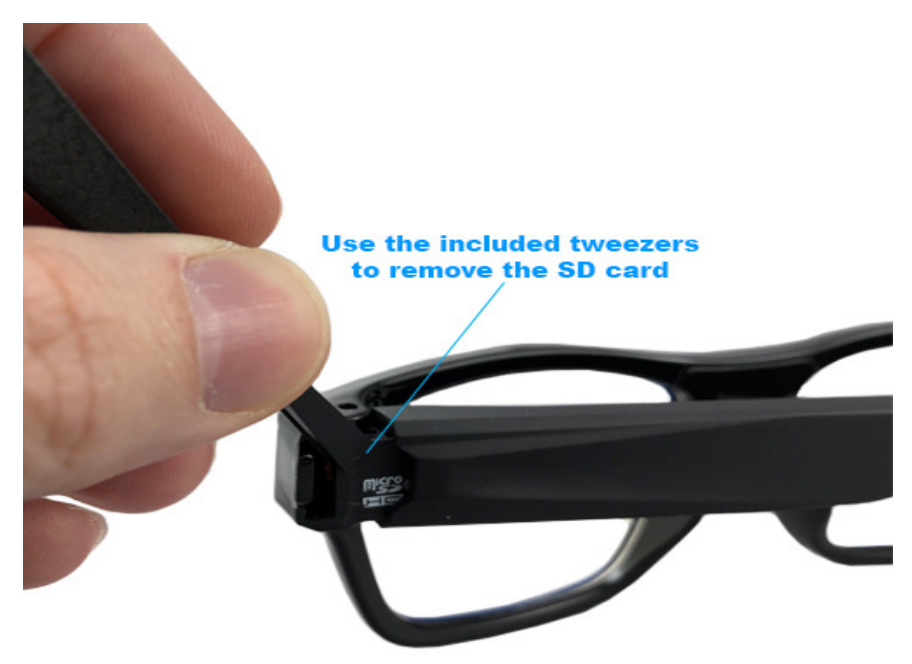

- 2. Insert your micro SD card into the included SD card reader and plug it into your computer
- 3. If a "Choose Action" pop up occurs, choose open to view files
- 4. If not then go to file explorer on a Windows or Finder on a Mac and find the device
- 5. Double click the folder named DCIM
- 6. Double click to Open and Play

# How to Setup the Time and Date Stamp: (Windows)

- 1. Make sure you have a micro SD card inserted into the glasses and turn them on. Make a test recording.
- 2. Use the included tweezers and pull the micro SD card out of the glasses.
- 3. Insert your micro SD card into the included SD card reader and plug it into your computer
- 4. Find the device under removeable storage
- 5. Look for TIMERSET and double click on it.

6. Make sure to write the time and date in the following format; 20181128135800Y for November 28th, 2018 at 1:58:00pm (You must have the Y at the end for the Time and Date stamp to save )

7. Select "File" then go to "Save"

8. Unplug the unit from your computer and make a brief recording just to make sure the Time & Date was saved accurately

# How to Delete the files on a PC:

Open the DCIM folder

Right Click on the file you wish to delete and select Delete in the pop up menu

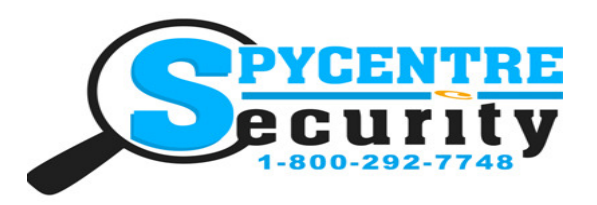

# 1080P SPY GLASSES QUICK START GUIDE

# SpyCentre.com Spy Shop **-** Since 1993 Toll Free # 1**-**800**-**292**-**7748

## How to Delete the files on a MAC:

Open the DCIM folder Click and DRAG the file you wish to delete to the Trash Bin Empty the Trash Bin to permanently delete the file from the device. Note: If the above step is not completed the files will not be fully deleted from the device and you will have a phantom folder that will contain the deleted files that can only be seen by a Windows Computer

## How to download and use VLC media (Windows)

www.videolan.org

Click the Blue "download VLC"

It will open a new window and begin downloading If it does not automatically begin downloading, press the Click here and select one of the mirrored sites

Once downloading has completed select Run and install

Once finished a VLC icon will now be available on your PC

To default open a file in VLC media player, right click on the file you wish to open and select "open with" and choose VLC To change all files to default open with VLC media player: Right click and choose properties then click on the "Change" button next to "open with" and change it to VLC and press OK. Now the files will default open with VLC

# How to download VLC media (Mac)

www.videolan.org

Click the Blue "download VLC"

It will open a new window and begin downloading

If it does not automatically begin downloading, press the Click here and select one of the mirrored sites

Once completed a new file named VLC will be visible on the desktop

Open the folder and in the folder move the VLC to the applications folder by drag and drop

Once in the application folder the VLC player will complete the installation

Open VLC media player in the Applications folder and simply drag your video files to the "drag here" dialog box to open and play If the VLC player is not installing a change to the Security and privacy settings is needed

To access your Security and Privacy click on the Apple Icon on the task bar and select "system preferences" Select "security and privacy"

Make sure the Lock icon on the bottom of the screen is open and set to Make Changes

Select the button "Open Anyways"

VLC will now fully install